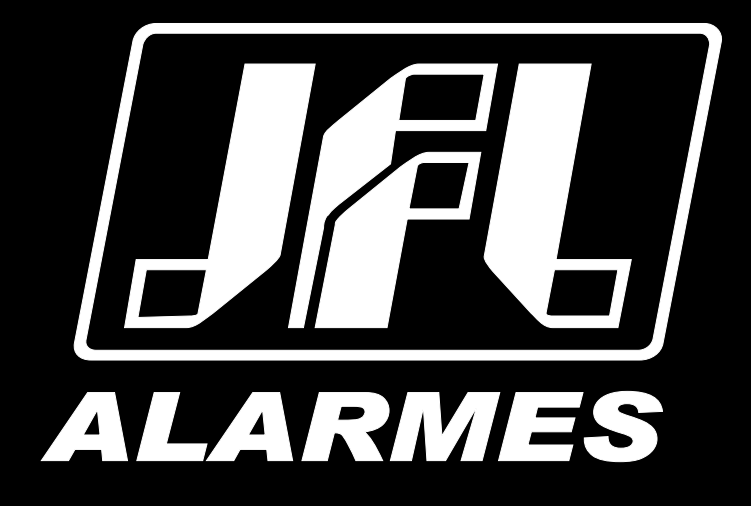

# Manual do Usuário

SmartCloud 20

VERSÃO 4.5 OU SUPERIOR

Parabéns,

Você acaba de adquirir um produto com a qualidade JFL Alarmes, produzido no Brasil com a mais alta tecnologia de fabricação. Este manual mostra todas as funções do equipamento.

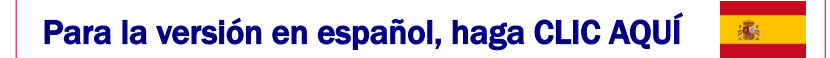

# ÍNDICE

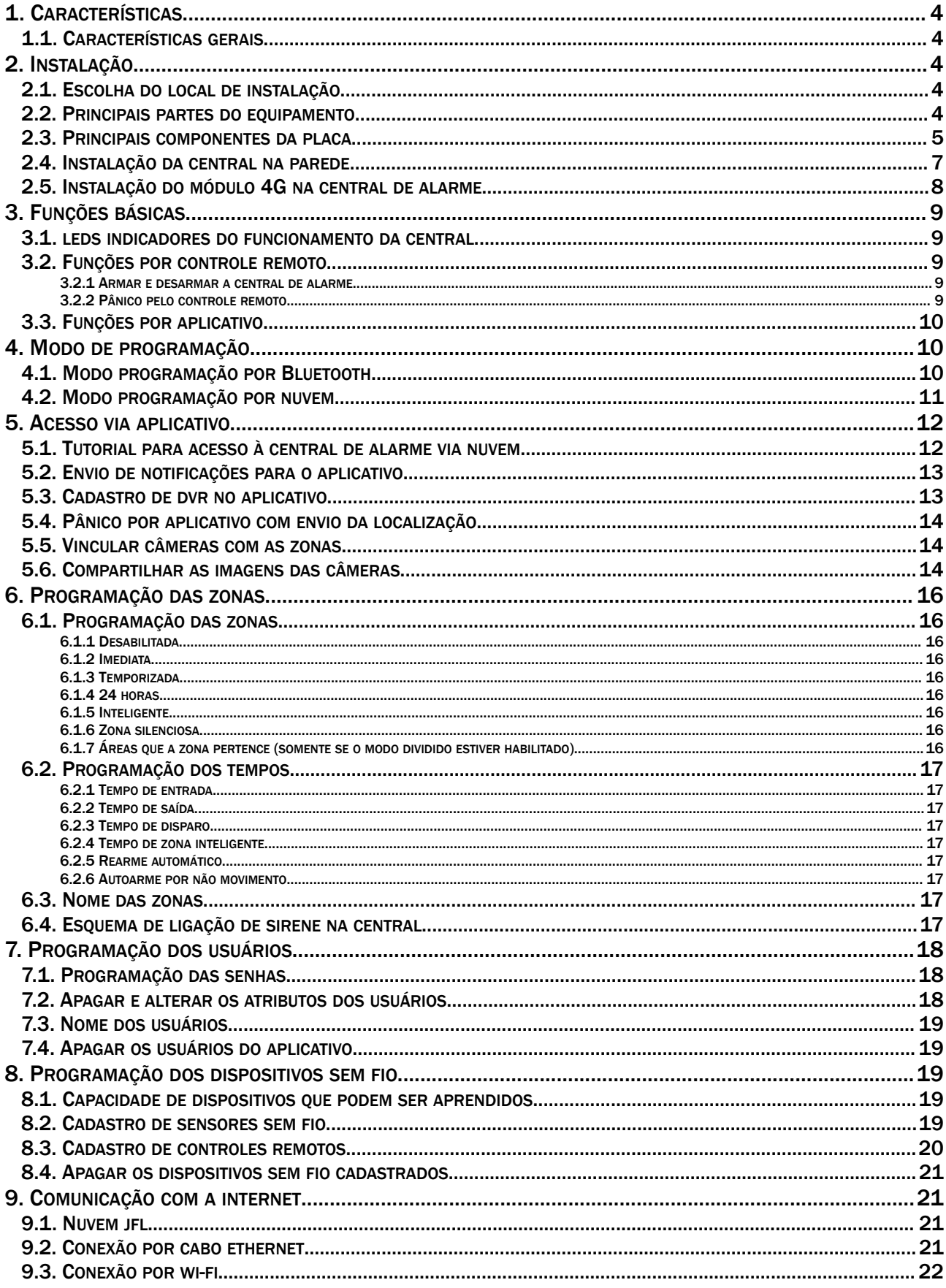

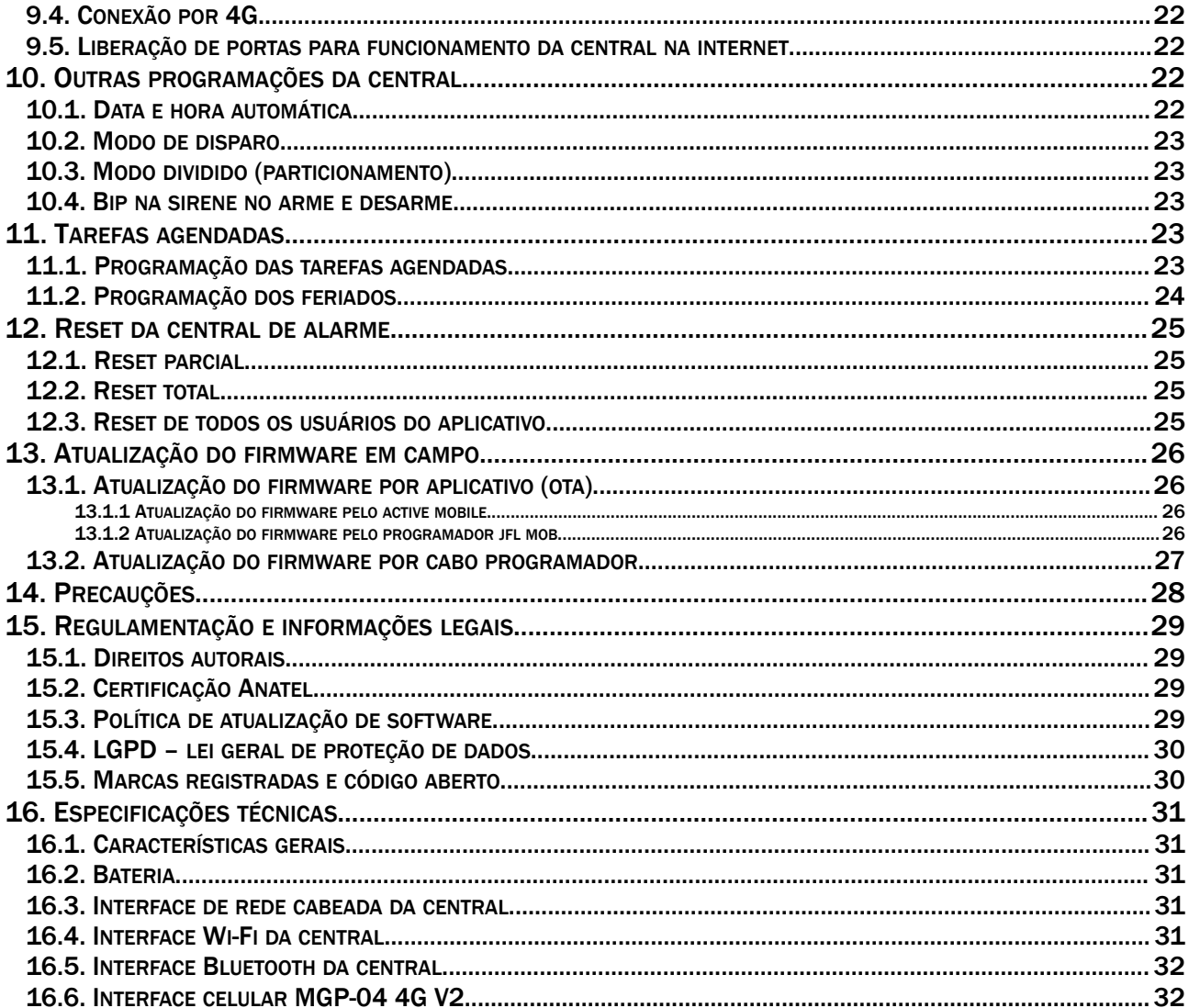

# <span id="page-3-4"></span>1. CARACTERÍSTICAS

# 1.1. CARACTERÍSTICAS GERAIS

- <span id="page-3-3"></span>• 20 zonas sem fio;
- Modo dividido com duas áreas independentes (particionamento);
- 11 usuários:
- Bluetooth® integrado para programação;
- Ethernet e Wi-Fi integrados;
- Aplicativo para Android® e iOS® com acesso por nuvem;
- Pânico por aplicativo com envio da localização;
- Atualização remota;
- Nuvem segura e criptografada com TLS 1.2;
- Entrada para o módulo 4G.

# <span id="page-3-2"></span>2. INSTALAÇÃO

# 2.1. ESCOLHA DO LOCAL DE INSTALAÇÃO

- <span id="page-3-1"></span>• Escolha um local discreto, longe do alcance de crianças e pessoas estranhas, se possível próximo de uma tomada de rede elétrica e do roteador. Fixe a caixa na parede com parafuso e bucha para que suporte o peso da central de alarme.
- Todas as emendas da fiação devem ser soldadas para que não apresente oxidação com o passar do tempo.
- Use uma tomada exclusiva para a central de alarme longe de pessoas que possam desconectá-las acidentalmente.
- Nunca instale a central de alarme dentro de armários, guarda-roupas ou outros móveis de madeira.

#### <span id="page-3-0"></span>2.2. PRINCIPAIS PARTES DO EQUIPAMENTO

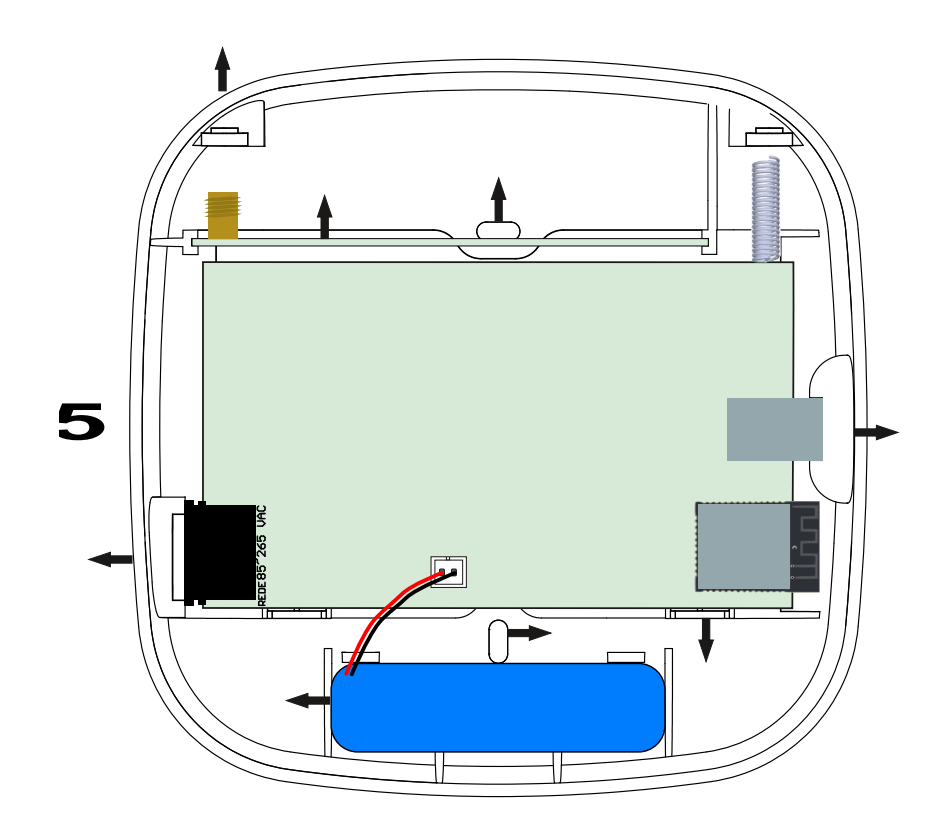

- 1. Conector para ligação da rede elétrica;
- 2. Bateria da central (inclusa);
- 3. Furos para fixação da central de alarme na parede;
- 4. Alojamento para acomodação da fiação do alarme;
- 5. Conector para cabo de rede;
- 6. Módulo 4G (não incluso);
- 7. Antena para o módulo 4G (não inclusa).
- 2.3. PRINCIPAIS COMPONENTES DA PLACA

<span id="page-4-0"></span>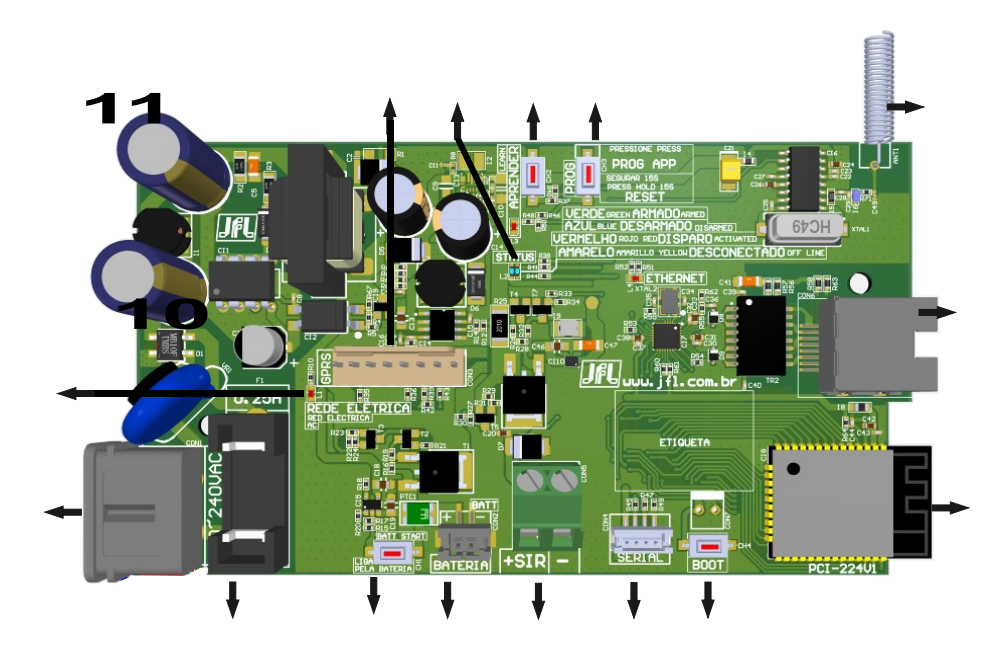

- 1. LED indicativo que a central está sendo alimentada pela rede elétrica;
- 2. Conector para entrada da energia elétrica;
- 3. Fusível de proteção;
- 4. Chave para partida da central pela bateria;
- 5. Conector para ligação da bateria;
- 6. Saída de sirene. Protegida contra curto-circuito;
- 7. Conector para o cabo programador JFL;
- 8. Chave BOOT para atualização do firmware;
- 9. Antena do Wi-Fi e Bluetooth;
- 10.Conector para cabo de rede;
- 11.Antena dos dispositivos sem fio;
- 12.Chave PROG;
- 13.Chave e LED aprender;
- 14.LED Status;
- 15.Conector para módulo de comunicação 4G.

# <span id="page-6-0"></span>2.4. INSTALAÇÃO DA CENTRAL NA PAREDE

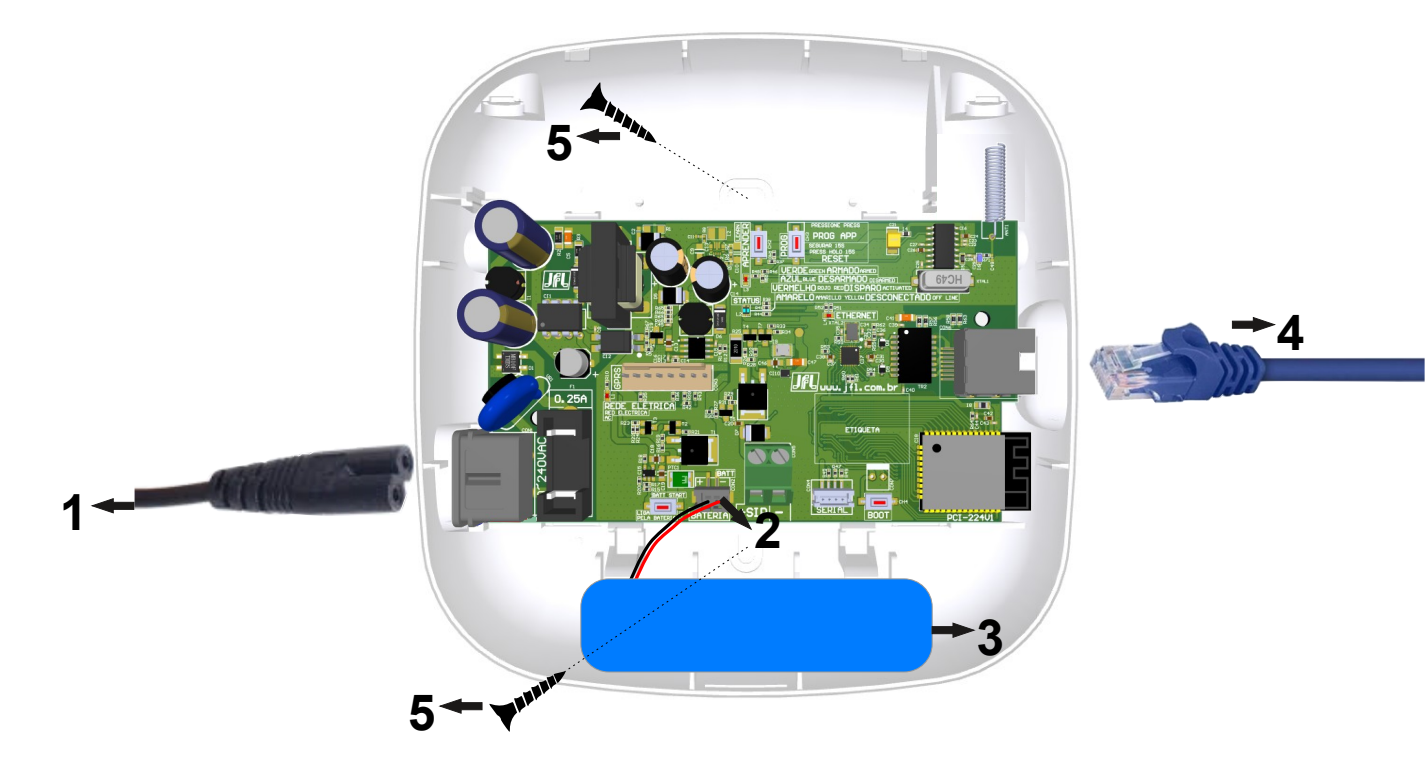

- 1. Cabo de energia elétrica (incluso);
- 2. Conector para ligação da bateria;
- 3. Bateria de lítio (inclusa);
- 4. Cabo de rede (não incluso);
- 5. Parafusos para fixação da central na parede (não incluso).

# <span id="page-7-0"></span>2.5. INSTALAÇÃO DO MÓDULO 4G NA CENTRAL DE ALARME

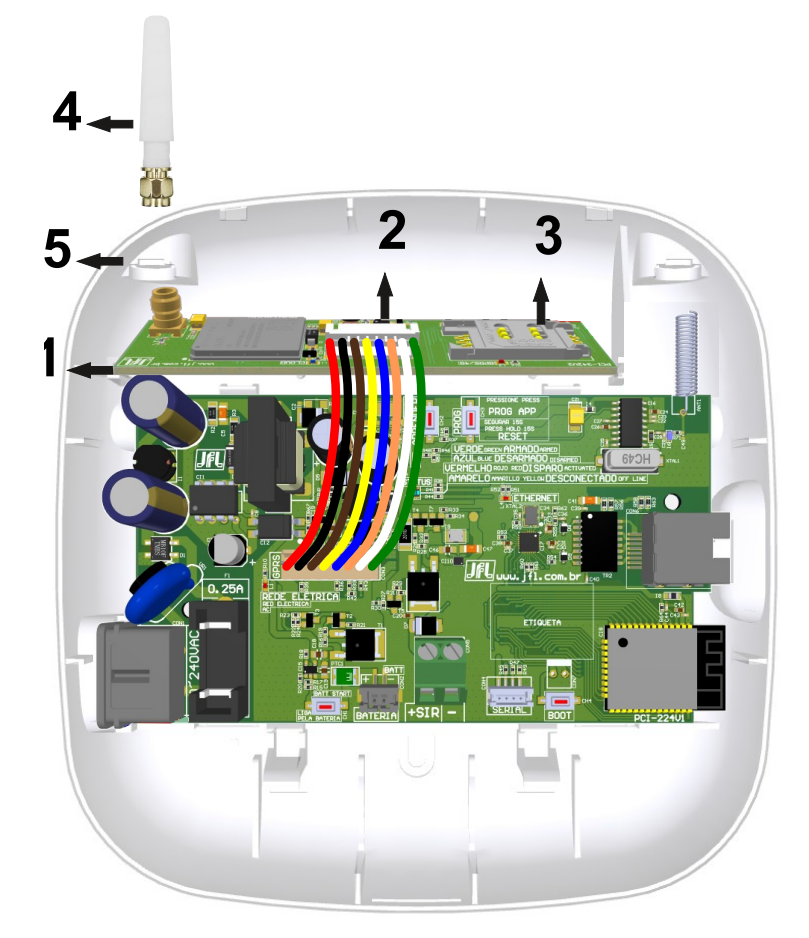

- 1. Encaixar o módulo 4G nos trilhos no gabinete da central;
- 2. Ligar o cabo no módulo 4G e no conector GPRS na central (incluso com o módulo 4G);
- 3. Conector para colocar o SIM card (SIM card não incluso);
- 4. Antena para comunicação com a operadora de celular (inclusa com o módulo 4G);
- 5. Quebrar este orifício com auxílio de um alicate de corte para passagem da antena.

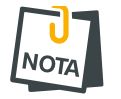

• Procure sempre contratar um plano especial para dados.

# <span id="page-8-4"></span>3. FUNÇÕES BÁSICAS

#### <span id="page-8-3"></span>3.1. LEDS INDICADORES DO FUNCIONAMENTO DA CENTRAL

LED status:

- Cor azul  $\bullet$ : indica a central desarmada;
- Cor verde  $\bullet$ : indica a central armada;
- Cor vermelha  $\bullet$ : indica a central em disparo;
- Cor amarela  $\bigcirc$ : indica a central sem conectividade com o aplicativo;
- Cor ciano  $\bigcirc$ : indica que o programador está conectado via Bluetooth.

#### LED rede elétrica:

Indica que a central está sendo alimentada pela energia elétrica.

LED Ethernet:

Indica que o cabo de rede está conectado na central de alarme. Piscadas nesse LED indicam que estão sendo transmitidos pacotes pela rede.

#### LED Aprender:

Pisca a cada recepção de dados de controle remoto ou sensor sem fio.

## <span id="page-8-2"></span>3.2. FUNÇÕES POR CONTROLE REMOTO

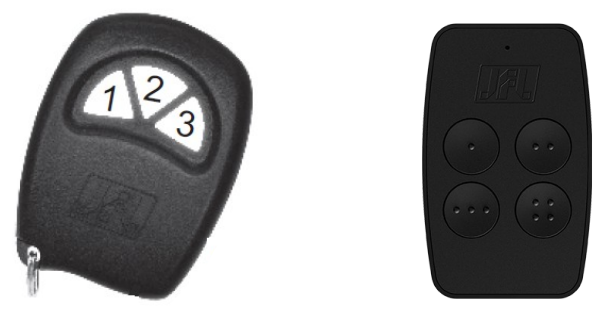

<span id="page-8-1"></span>3.2.1 ARMAR E DESARMAR A CENTRAL DE ALARME

Com o modo dividido desabilitado (padrão de fábrica)

Pressione qualquer tecla do controle remoto para armar ou desarmar a central.

Com o modo dividido habilitado (ver item [10.3\)](#page-22-3)

Pressione a tecla 1 do controle remoto para armar ou desarmar a área 1. Pressione a tecla 2 do controle remoto para armar ou desarmar a área 2. Pressione a tecla 3 ou a tecla 4 do controle remoto para armar ou desarmar total.

#### <span id="page-8-0"></span>3.2.2 PÂNICO PELO CONTROLE REMOTO

Pressione por 3 segundos a tecla 3 do controle remoto para pânico silencioso. Pressione por 3 segundos a tecla 4 do controle remoto para pânico audível.

# <span id="page-9-2"></span>3.3. FUNÇÕES POR APLICATIVO

O principal meio de interação com esta central de alarme é o aplicativo. Com ele podemos armar e desarmar a central, ver os problemas, receber as notificações dos eventos ocorridos em tempo real.

# <span id="page-9-1"></span>4. MODO DE PROGRAMAÇÃO

O modo de programação permite alterar toda a programação da central de alarme.

Para acessar a programação é necessário a senha de instalador. No primeiro acesso pelo aplicativo programador, a senha de instalador que for digitada é aprendida pela central de alarme. Nos próximos acessos, deve ser usada a mesma senha que foi usada pela primeira vez.

A programação pode ser acessada pelos meios a seguir:

- Aplicativo programador via Bluetooth.
- Aplicativo programador via Nuvem.

# <span id="page-9-0"></span>4.1. MODO PROGRAMAÇÃO POR BLUETOOTH

A central de alarme possui integrado o Bluetooth para programação. O Bluetooth está sempre ligado, disponível a qualquer hora para programação.

- 1. Baixe o aplicativo programador JFL Mob na loja de aplicativos do seu telefone celular.
- 2. Abra o aplicativo programador JFL.

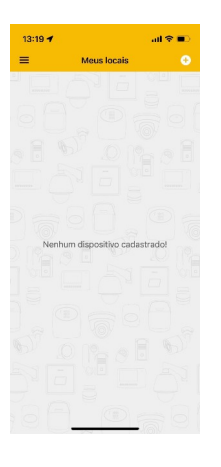

3. Clique em mais para adicionar um novo local

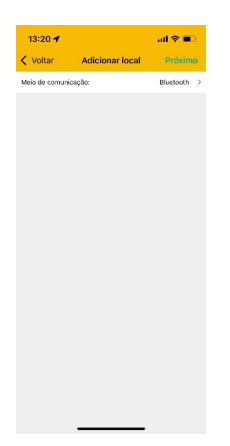

4. Selecione o meio de comunicação como Bluetooth. O aplicativo localizará as centrais e todos os dispositivos JFL próximos ao telefone celular. Escolha a central de alarme.

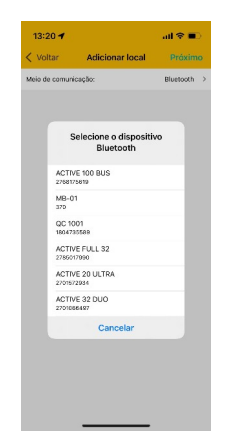

5. Termine o cadastro do local com nome e a senha para conectar na central. Clique em conectar. O aplicativo programador conectará na central de alarme e irá baixar toda programação. Durante a conexão Bluetooth o LED Status fica na cor ciano ...

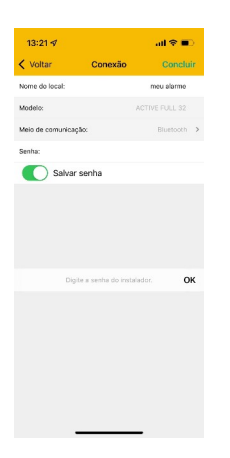

6. Navegue pelas guias de programação preenchendo os campos a serem configurados e clique no botão enviar para realizar a configuração.

## <span id="page-10-0"></span>4.2. MODO PROGRAMAÇÃO POR NUVEM

A programação por Nuvem segue o mesmo padrão de cadastro da programação por Bluetooth, com uma diferença que a escolha do tipo meio de comunicação no cadastro é Nuvem.

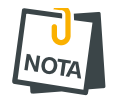

• Para que seja possível a conexão via Nuvem é necessário que a central esteja conectada à Nuvem, ou seja, o LED status não deverá estar na cor amarela  $\bigcirc$ .

# <span id="page-11-1"></span>5. ACESSO VIA APLICATIVO

A central de alarme pode ser acessada por aplicativo para operação e para programação. Os tópicos a seguir explicam como obter o acesso à central de alarme pelo aplicativo.

#### <span id="page-11-0"></span>5.1. TUTORIAL PARA ACESSO À CENTRAL DE ALARME VIA NUVEM

Na central de alarme:

- 1. Verifique o LED status da central. É necessário que o LED status da central não esteja na cor amarela  $\bigcirc$ . Se ele estiver amarelo  $\bigcirc$  indica que a central está sem conectividade com a nuvem.
- 2. Não é necessário cadastrar senha na central. A primeira vez que conectar pelo aplicativo na central, a senha digitada é aprendida automaticamente na central e esse usuário é considerado como usuário mestre, ou seja, a primeira senha digitada será salva.

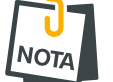

• Os outros usuários que conectarem na central devem ter sua permissão concedida pelo usuário mestre.

No aplicativo:

- 1. Baixar o aplicativo da loja e executá-lo.
- 2. Criar uma conta no aplicativo.
- 3. Após criar a conta e estar logado no aplicativo, clicar no botão (+). Em seguida colocar o número de série da central de alarme com 10 dígitos ou ler o QR Code e clique em avançar. O número de série está escrito na etiqueta na placa da central de alarme.

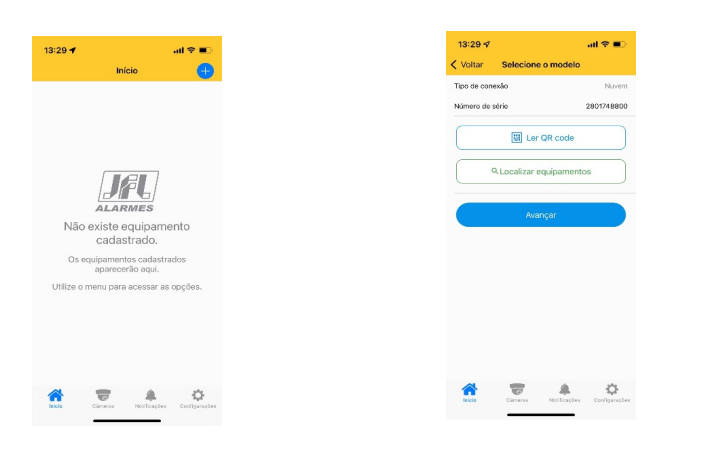

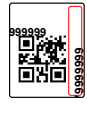

4. Escolher um nome para o local, preencher o campo senha, salve-a se desejar, clicar em concluir.

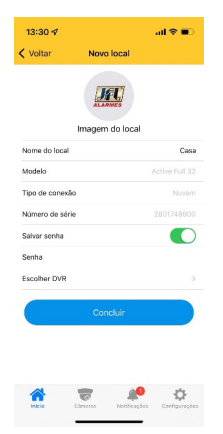

5. Clique em conectar e em seguida arme, desarme a central de alarme.

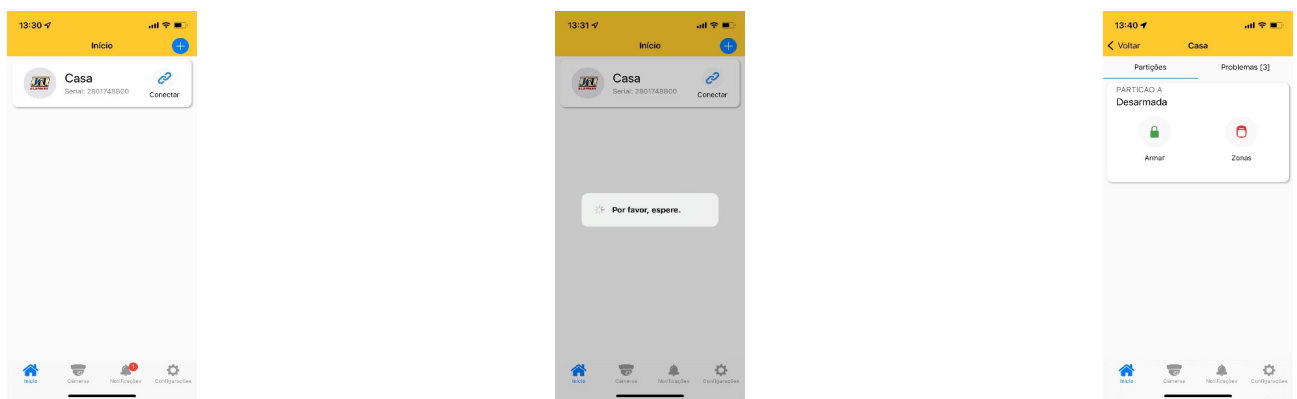

#### <span id="page-12-1"></span>5.2. ENVIO DE NOTIFICAÇÕES PARA O APLICATIVO

Além do acesso ao aplicativo o usuário pode receber notificações.

A central já sai de fábrica programada para enviar as notificações de Arme, Desarme, Disparo, Pânico, Falta de energia elétrica, Bateria fraca dos dispositivos sem fio, Bateria fraca da central e Nova atualização de firmware disponível.

Ao conectar pela primeira vez, a central envia uma notificação de boas vindas. Você pode escolher o som de cada categoria de notificação do aplicativo. É possível escolher sons de sirene de até 30 segundos para os disparos.

#### <span id="page-12-0"></span>5.3. CADASTRO DE DVR NO APLICATIVO

Além da central de alarme, no aplicativo pode ser adicionado DVR da marca JFL. Depois de adicionar o DVR é possível ver as imagens em tempo real e as gravações dos acontecimentos.

## <span id="page-13-2"></span>5.4. PÂNICO POR APLICATIVO COM ENVIO DA LOCALIZAÇÃO

A central possui a funcionalidade de pânico por aplicativo que é possível gerar pânico, pânico audível, emergência médica e incêndio. Quando um pânico é gerado utilizando aplicativo, o mesmo envia a localização do usuário que gerou o pânico e través da notificação é possível abrir um aplicativo de mapas para localização do usuário. As fotos abaixo ilustram a funcionalidade de pânico com localização.

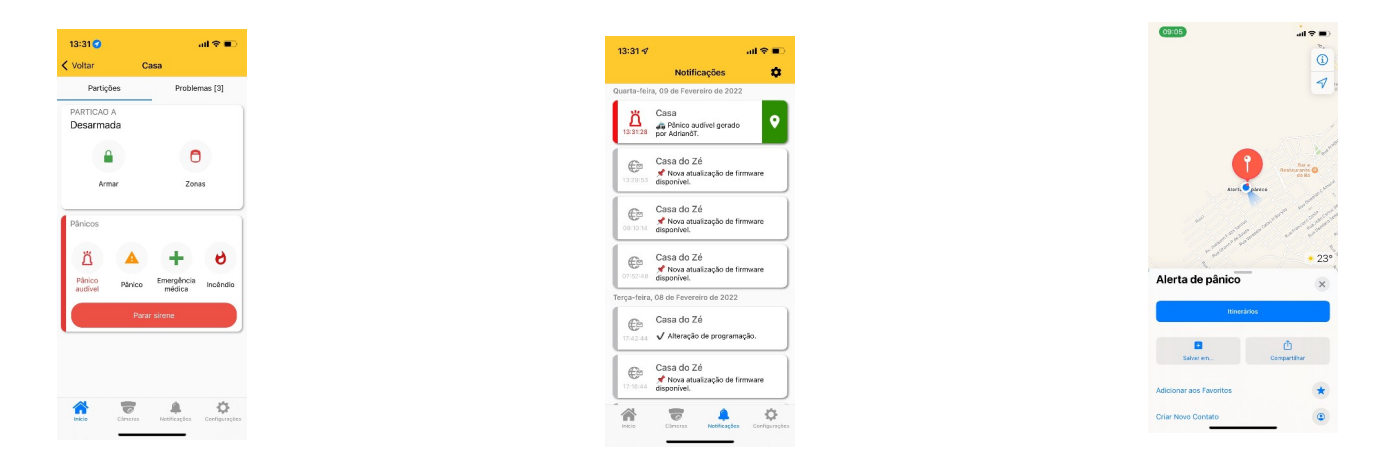

# <span id="page-13-1"></span>5.5. VINCULAR CÂMERAS COM AS ZONAS

Depois de ter adicionado um DVR no aplicativo, é possível vincular ele com a central de alarme para ter acesso aos seguintes recursos:

• Vincular a câmera do DVR com uma zona da central de alarme. Este recurso permite visualizar as imagens do local no momento do disparo pela notificação.

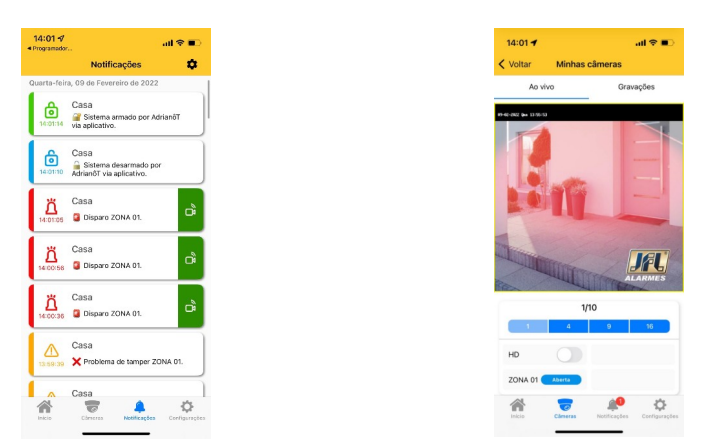

## <span id="page-13-0"></span>5.6. COMPARTILHAR AS IMAGENS DAS CÂMERAS

Para gravar e compartilhar imagens das câmeras, selecione o DVR e gravações. Então selecione a data e hora da gravação, a câmera e clique em gravar para iniciar a gravação das imagens do DVR para o telefone celular. Pressione parar para interromper a gravação. Neste momento o vídeo é gravado na galeria do telefone.

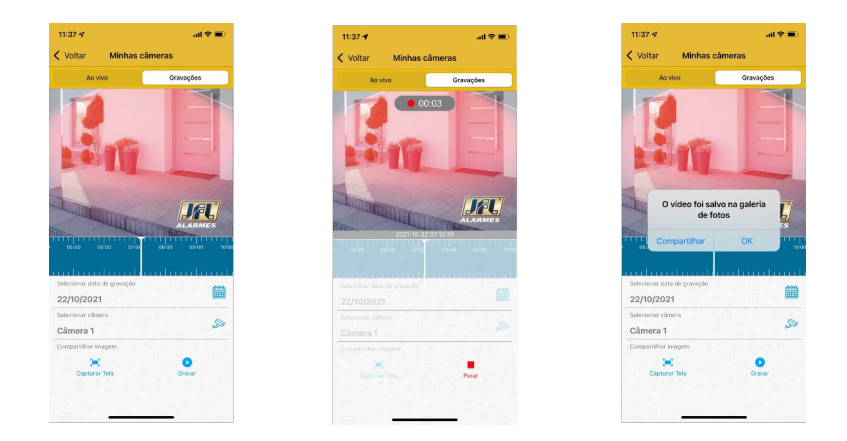

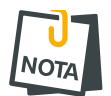

• O DVR deve estar configurado para gravar em H264 ou H265. As compressões H264+ e H265+ são proprietárias e não conseguem ser reproduzidas da galeria do telefone celular e nem de um aplicativo de rede social.

# <span id="page-15-8"></span>6. PROGRAMAÇÃO DAS ZONAS

No aplicativo programador pode ser escolhida a configuração de cada uma das 20 zonas da central de alarme. Todas as zonas são programáveis como cada uma das características descritas abaixo ou com uma mistura delas.

## <span id="page-15-7"></span>6.1. PROGRAMAÇÃO DAS ZONAS

<span id="page-15-6"></span>6.1.1 DESABILITADA

A zona está desabilitada.

#### <span id="page-15-5"></span>6.1.2 IMEDIATA

Quando armada, dispara a sirene assim que for violada.

#### <span id="page-15-4"></span>6.1.3 TEMPORIZADA

Ao armar possui tempo de saída e ao entrar no recinto conta o tempo de entrada antes de disparar.

#### <span id="page-15-3"></span>6.1.4 24 HORAS

Dispara mesmo com o alarme desarmado. Usar a função de inibir zonas para entrar em um local que tem uma zona 24 h instalada. A zona 24 horas não segue o particionamento da central de alarme.

#### <span id="page-15-2"></span>6.1.5 INTELIGENTE

É a zona que gerará um disparo caso ocorra 2 pulsos de sensores dentro de um tempo programado (tempo de zona inteligente) ou se permanecer aberta por 5 segundos. Esse tipo de zona é ideal para evitar disparos acidentais.

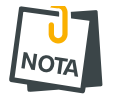

• Os sensores sem fio dormem por um minuto (ou mais dependendo do modelo) após o disparo. Então evite colocar zona inteligente para os sensores sem fio.

#### <span id="page-15-1"></span>6.1.6 ZONA SILENCIOSA

É a zona que não dispara a sirene, mas envia notificação de disparo.

<span id="page-15-0"></span>6.1.7 ÁREAS QUE A ZONA PERTENCE (SOMENTE SE O MODO DIVIDIDO ESTIVER HABILITADO)

As zonas que pertencem à área 1 atuam quando a área 1 estiver armada, as zonas que pertencem à área 2 atuam quando a área 2 estiver armada. As zonas que pertencem para as duas áreas ao mesmo tempo atuam quando ambas às áreas estiverem armadas.

# <span id="page-16-8"></span>6.2. PROGRAMAÇÃO DOS TEMPOS

#### <span id="page-16-7"></span>6.2.1 TEMPO DE ENTRADA

É o tempo, de 10 a 255 segundos, que o usuário tem para entrar no recinto passando por uma zona temporizada e desarmar o alarme sem que a sirene dispare. Padrão 060 segundos.

#### <span id="page-16-6"></span>6.2.2 TEMPO DE SAÍDA

É o tempo, de 10 a 255 segundos, que o usuário tem para sair do recinto passando por zonas programadas como temporizada após armar o sistema sem que haja disparo. Padrão 060 segundos.

#### <span id="page-16-5"></span>6.2.3 TEMPO DE DISPARO

.

É o tempo, de 0 a 10 minutos, que a sirene fica tocando quando há violação em uma zona da partição. Padrão 5 minutos

#### <span id="page-16-4"></span>6.2.4 TEMPO DE ZONA INTELIGENTE

É o tempo, de 10 a 255 segundos, que deve acontecer duas aberturas da zona inteligente para que haja disparo. Padrão 060 segundos.

#### <span id="page-16-3"></span>6.2.5 REARME AUTOMÁTICO

Essa função permite que ao desarmar a central e não houver violação em algum setor habilitado dentro do tempo programado a central arma automaticamente. Valores possíveis de 10 a 255 segundos. Esse recurso evita desarmes acidentais no botão do controle remoto. Programar esse tempo como 000 desabilita a função. Padrão 000.

#### <span id="page-16-2"></span>6.2.6 AUTOARME POR NÃO MOVIMENTO

Essa função permite a central armar automaticamente por falta de movimento no recinto, dentro do tempo programado caso não houver abertura de sensores. Valores possíveis de 1 a 255 minutos. Programar esse tempo como 000 desabilita a função. Padrão 000.

#### <span id="page-16-1"></span>6.3. NOME DAS ZONAS

Pode definir um nome para a zona, com até 16 caracteres, para exibição no aplicativo e nas mensagens de notificação de disparo.

#### <span id="page-16-0"></span>6.4. ESQUEMA DE LIGAÇÃO DE SIRENE NA CENTRAL

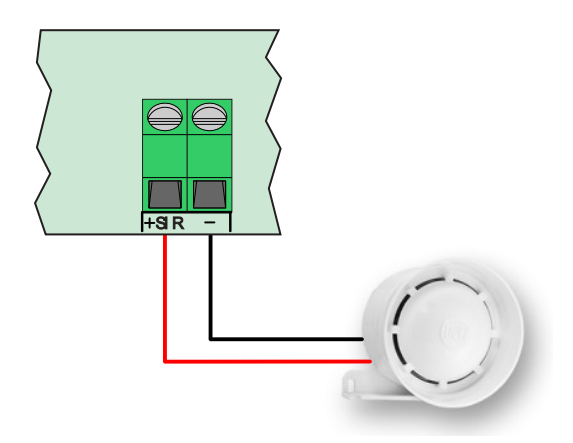

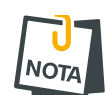

- Usar cabo exclusivo para a fiação da sirene.
- Nunca instale a sirene ao lado da central de alarme. Isto pode ajudar o invasor a localizar a central de alarme e quebrar a segurança do local.
- Deve-se utilizar somente sirenes JFL. Devido a bateria da central ser pequena, ela pode não suportar a corrente consumida pelas sirenes de alguns fabricantes.
- Quando a central está sem energia elétrica, o som da sirene é reduzido em 20% para economizar bateria.
- Se a central estiver com a bateria fraca e sem energia elétrica, todas as zonas se tornam silenciosas e não disparam a sirene.

# <span id="page-17-2"></span>7. PROGRAMAÇÃO DOS USUÁRIOS

Esta central de alarme possui 11 usuários com senhas programáveis de 4 a 6 dígitos.

- O usuário 00 é o usuário mestre.
- Os usuários de 01 a 10 são usuários comuns.

# <span id="page-17-1"></span>7.1. PROGRAMAÇÃO DAS SENHAS

A senha de instalador e a senha do usuário mestre saem de fábrica apagada. Elas são programadas automaticamente no primeiro acesso.

As senhas de usuário comuns são programadas no momento que o usuário tenta conectar-se no aplicativo. Nesse momento o usuário mestre recebe uma notificação solicitando a permissão do acesso. Para que o usuário comum possa conectar-se, é necessário que o usuário mestre forneça o atributo de Permissão para conectar a cada usuário.

# <span id="page-17-0"></span>7.2. APAGAR E ALTERAR OS ATRIBUTOS DOS USUÁRIOS

Via aplicativo Active Mobile, o usuário mestre do sistema pode alterar as permissões de cada usuário vinculado. Ele também pode apagar um usuário para o aplicativo ou apenas retirar a permissão de conectar para que esse usuário não tenha mais acesso a central de alarme.

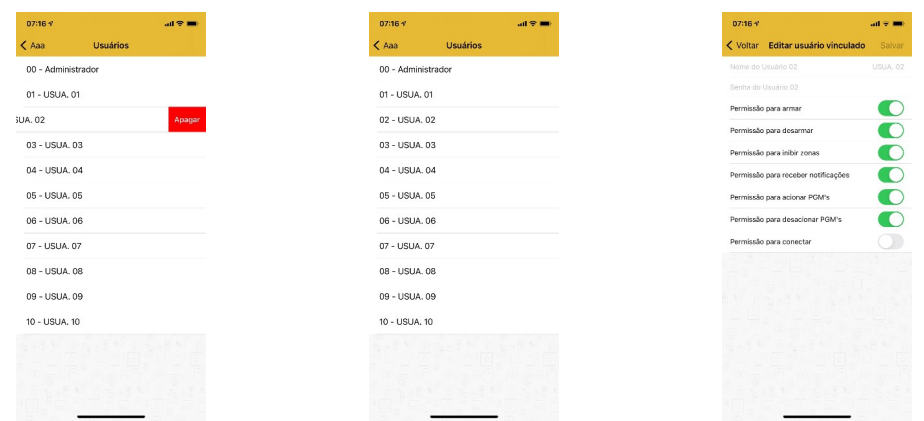

# <span id="page-18-4"></span>7.3. NOME DOS USUÁRIOS

O nome de cada usuário é definido como sendo o nome em que a conta do aplicativo está cadastrada com até 16 caracteres. Esse nome é exibido para o usuário mestre e nas notificações da central.

## <span id="page-18-3"></span>7.4. APAGAR OS USUÁRIOS DO APLICATIVO

Para desabilitar o acesso de um usuário ao aplicativo e fazer com que ele deixe de receber notificação, deve-se apagar a senha do usuário ou desabilitar a permissão de acesso via aplicativo.

# <span id="page-18-2"></span>8. PROGRAMAÇÃO DOS DISPOSITIVOS SEM FIO

A SmartCloud 20 é compatível com linha de sensores sem fio 433MHz da JFL e com controles remotos 433MHz Hopping code ou Rolling code.

## 8.1. CAPACIDADE DE DISPOSITIVOS QUE PODEM SER APRENDIDOS

- <span id="page-18-1"></span>• 32 sensores sem fio.
- 32 controles remotos.

#### <span id="page-18-0"></span>8.2. CADASTRO DE SENSORES SEM FIO

O cadastro dos sensores sem fio é feito no modo sequencial, ou seja, o primeiro sensor cadastrado representará a zona 1, o segundo a zona 2 e assim por diante. O jumper ZONA do sensor é desconsiderado para esse modelo de central.

Para programar, siga os passos abaixo:

- 1. Acione o sensor sem fio JFL ou infravermelho sem fio JFL. O LED APRENDER pisca rápido.
- 2. Pressione e solte a tecla APRENDER da central de alarme. O LED APRENDER acende por um segundo confirmando a apreensão.
- 3. Após apreendido, o sensor já está funcionando com a central.

Ilustração de como aprender sensor de abertura sem fio:

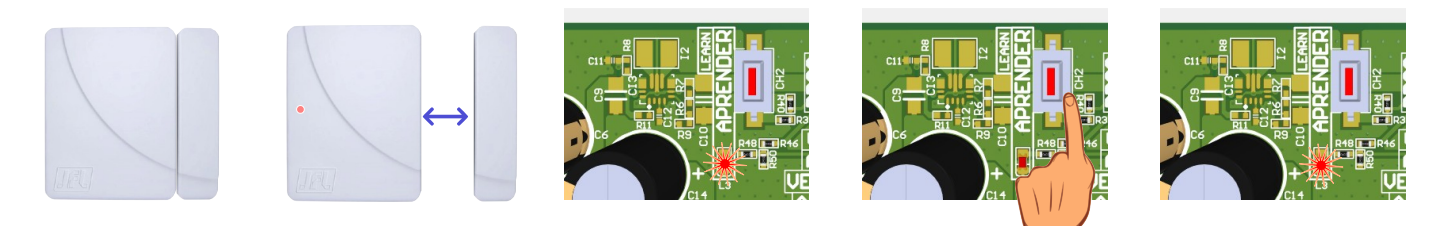

Ilustração de como aprender sensor infravermelho sem fio:

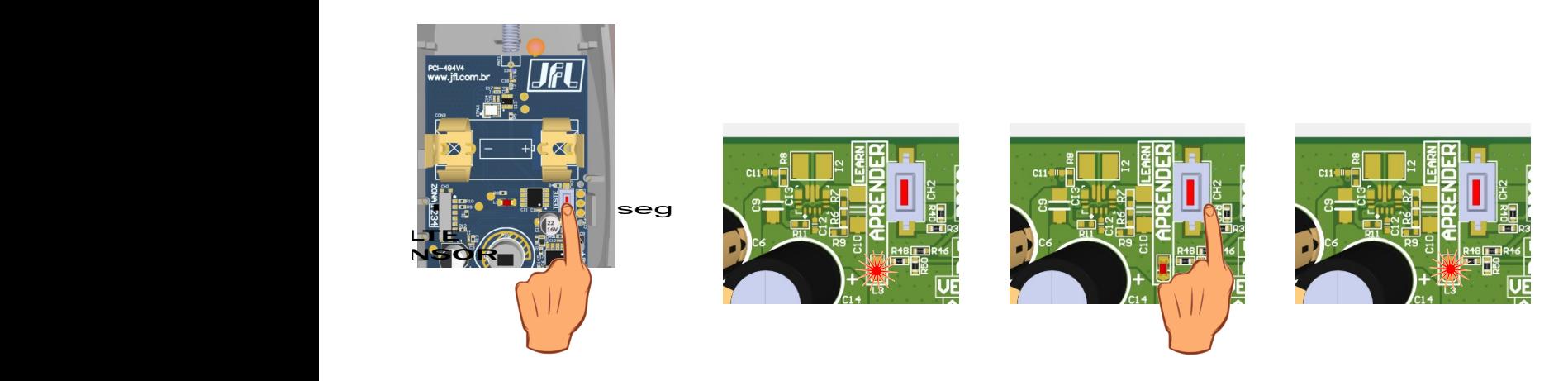

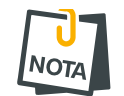

• Ao gravar um sensor, quando a memória estiver cheia ele será gravado sobrescrevendo a 1º posição de memória.

# <span id="page-19-0"></span>8.3. CADASTRO DE CONTROLES REMOTOS

Para programar, siga os passos abaixo:

- 1. Pressione e segure uma das teclas do controle remoto. O LED APRENDER fica piscando rápido.
- 2. Pressione e solte a tecla APRENDER da central de alarme. O LED APRENDER acende por 1 segundo confirmando a apreensão.
- 3. Após apreendido, o controle remoto já está em funcionamento com a central. Para verificar, pressione o botão aprendido. A central vai armar e desarmar e a informação será mostrada na cor do LED status.

Ilustração de como aprender controle remoto:

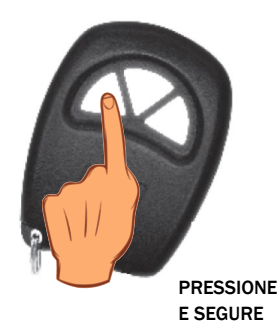

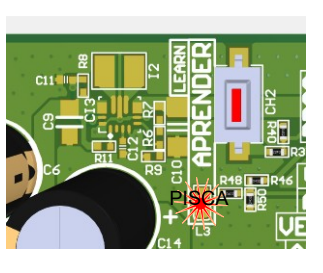

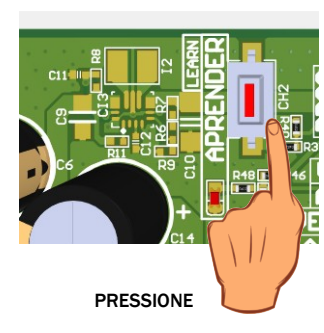

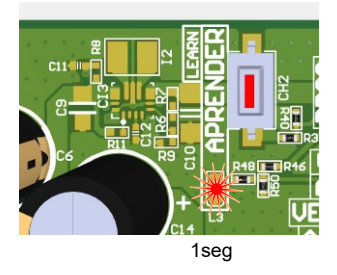

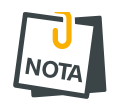

• Ao gravar um controle remoto, quando a memória estiver cheia ele será gravado sobrescrevendo a 1º posição de memória.

# <span id="page-20-3"></span>8.4. APAGAR OS DISPOSITIVOS SEM FIO CADASTRADOS

Para apagar a memória, pressione e segure a tecla APRENDER por 7 segundos até o LED APRENDER apagar, com isso todos os sensores e controles remoto serão apagados.

Ilustração de como apagar todos os controles remotos e sensores sem fio cadastrados:

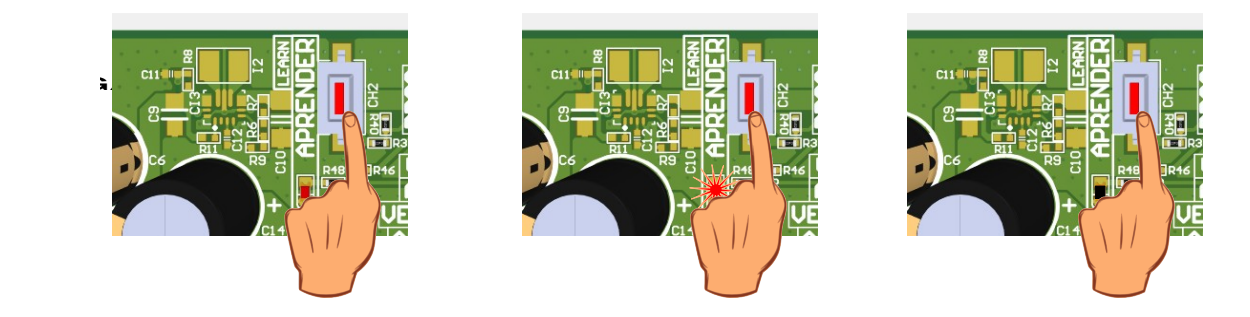

# <span id="page-20-2"></span>9. COMUNICAÇÃO COM A INTERNET

# <span id="page-20-1"></span>9.1. NUVEM JFL

A central de alarme já sai programada para conectar na nuvem JFL para acesso dos aplicativos e enviar as notificações dos eventos ocorridos no local. Não é possível desabilitar essa funcionalidade.

# <span id="page-20-0"></span>9.2. CONEXÃO POR CABO ETHERNET

Ao conectar um cabo de rede na central, ela reconhece automaticamente a rede e se conecta na nuvem.

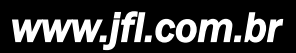

# <span id="page-21-0"></span>9.3. CONEXÃO POR WI-FI

As informações para conexão de rede Wi-Fi saem desabilitadas de fábrica. Se o acesso for por Wi-Fi, o usuário deve programar o SSID (nome da rede Wi-Fi) e a senha para conexão. A figura abaixo mostra a tela do aplicativo programador com os campos a serem preenchidos para conexão com a rede sem fio.

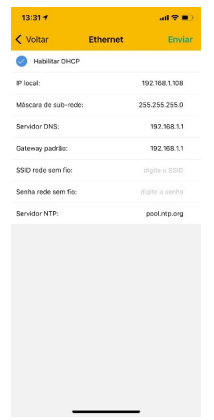

# <span id="page-21-4"></span>9.4. CONEXÃO POR 4G

Para conexão nuvem por 4G é necessário configurar a APN, Login e Senha, além de ser necessário habilitar a função Acesso por aplicativo via nuvem por 4G, presente na aba Aplicativo e Programador.

No módulo 4G, se o LED Cloud estiver aceso indica que a central está conectada a nuvem da JFL. O LED GPRS/4G piscando rápido indica que a operadora foi encontrada corretamente.

#### <span id="page-21-3"></span>9.5. LIBERAÇÃO DE PORTAS PARA FUNCIONAMENTO DA CENTRAL NA INTERNET

Ao instalar a central de alarme certifique-se que as portas e os serviços a seguir estejam liberados no firewall. Normalmente esses serviços já são liberados automaticamente nos roteadores. Se for instalar em uma rede restrita, certifique-se que esses serviços estejam liberados. Para isso, contate o administrador de rede.

- Porta 123 para serviço de NTP para obter a data e hora automaticamente.
- Porta 8883 para o serviço MQTT de comunicação com a nuvem com segurança TLS.

# <span id="page-21-2"></span>10. OUTRAS PROGRAMAÇÕES DA CENTRAL

# <span id="page-21-1"></span>10.1. DATA E HORA AUTOMÁTICA

A central de alarme pode acertar a data e hora automaticamente pela rede Ethernet ou Wi-Fi.

Desabilitado: A central não acerta a data e hora automaticamente.

UTC-2: Segue o tempo coordenado universal menos 2 horas.

Horário de Brasília (UTC-3): Horário de Brasília.

Horário do Amazonas (UTC-4): Horário do Amazonas.

Horário do Acre (UTC-5): Horário do Acre.

UTC-6: Segue o tempo coordenado universal menos 6 horas.

UTC-7: Segue o tempo coordenado universal menos 7 horas.

UTC-8: Segue o tempo coordenado universal menos 8 horas.

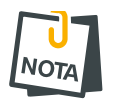

• A notação UTC-2 a UTC-8 é usada para os outros países da América diferente do Brasil. Para estes países, consultar seu fuso horário.

#### <span id="page-22-4"></span>10.2.MODO DE DISPARO

Determina o funcionamento da sirene quando houver um disparo.

- Modo contínuo: Toda vez que acabar o tempo de disparo da sirene, a central verifica se ainda existe alguma zona aberta. Se sim, a sirene dispara novamente e gera outra notificação de disparo.
- Modo interrompido: Quando acabar o tempo de disparo a central para a sirene. Para haver um novo disparo é necessário fechar e abrir a zona novamente (padrão de fábrica).

#### <span id="page-22-3"></span>10.3.MODO DIVIDIDO (PARTICIONAMENTO)

O Modo Dividido quando habilitado, permite o usuário dividir a central em duas áreas que podem ser armadas separadamente. As zonas da central podem pertencer a qualquer uma das áreas (desabilitado de fábrica).

#### <span id="page-22-2"></span>10.4.BIP NA SIRENE NO ARME E DESARME

Quando ativado, a central emite 2 bips na sirene ao armar e 1 bip ao desarmar por controle remoto (habilitado de fábrica).

# <span id="page-22-1"></span>11. TAREFAS AGENDADAS

Na central de alarme podem ser agendadas até 8 tarefas para armar e desarmar a central. Estas tarefas são executadas no horário agendado da tarefa com repetição em todos os dias da semana marcados. Podem ser adicionadas tarefas para feriados. Estas tarefas são executadas em todos os dias que coincidirem com os feriados cadastrados na central.

# <span id="page-22-0"></span>11.1. PROGRAMAÇÃO DAS TAREFAS AGENDADAS

Para programar uma tarefa agendada, primeiro deve escolher o tipo da tarefa. As tarefas possíveis estão descritas a seguir:

Desabilitado: a tarefa está desabilitada.

Armar a área 1 ou área 2: arma uma das áreas da central.

Desarmar a área 1 ou área 2: desarma uma das áreas da central.

Armar total: arma total.

Desarmar total: desarma total.

Após programar a tarefa, deve programar o horário que ela será executada.

Depois do horário, deve programar a frequência da tarefa, ou seja, os dias da semana que ela repete.

1: a tarefa repete todo domingo.

- 2: a tarefa repete toda segunda-feira.
- 3: a tarefa repete toda terça-feira.

- 4: a tarefa repete toda quarta-feira.
- 5: a tarefa repete toda quinta-feira.
- 6: a tarefa repete toda sexta-feira.
- 7: a tarefa repete todo sábado.
- 8: a tarefa repete todo feriado cadastrado na central.

# <span id="page-23-0"></span>11.2. PROGRAMAÇÃO DOS FERIADOS

Podem ser cadastrados até 16 feriados para as tarefas agendadas.

# <span id="page-24-3"></span>12. RESET DA CENTRAL DE ALARME

# <span id="page-24-2"></span>12.1. RESET PARCIAL

O Reset parcial apaga a senha do usuário mestre e a senha de instalador. Para aplicar o Reset parcial siga os passos abaixo:

- 1. Pressione a chave PROG e mantenha pressionada.
- 2. Após alguns segundos, o LED status fica na cor rosa
- <span id="page-24-1"></span>3. Solte a chave PROG.

# 12.2. RESET TOTAL

O Reset total apaga todas as programações e grava as programações de fábrica. Para aplicar o Reset total siga os passos abaixo:

- 1. Pressione a chave PROG e mantenha pressionada.
- 2. Após alguns segundos, o LED status fica na cor rosa . Neste momento, é aplicado o Reset parcial. Continue com a chave PROG pressionada.
- 3. Mantenha pressionada a chave PROG até apagar o LED status (aproximadamente 15 segundos). Após isso será gravada todas as programações de fábrica.

# <span id="page-24-0"></span>12.3. RESET DE TODOS OS USUÁRIOS DO APLICATIVO

Este reset apaga as senhas de usuários do aplicativo Active mobile incluindo a senha do usuário mestre. Ele também restaura as permissões de usuários para o valor de fábrica e apaga todas as memórias de notificações.

Para realizar o RESET dos usuários de aplicativo, siga os passos abaixo:

- 1. Segure a chave BOOT na placa.
- 2. Após alguns segundos, o LED status fica na cor rosa .
- 3. Manter pressionada a chave BOOT até que o LED STATUS apague (Aproximadamente 7 segundos), então a central reseta todas as senhas e usuários relacionados ao aplicativo.

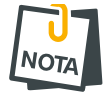

• Este reset não apaga a senha de instalador.

# <span id="page-25-3"></span>13. ATUALIZAÇÃO DO FIRMWARE EM CAMPO

#### <span id="page-25-2"></span>13.1. ATUALIZAÇÃO DO FIRMWARE POR APLICATIVO (OTA)

Para atualizar o firmware da central via aplicativo programador ou Active Mobile, a central precisa estar conectada via nuvem. A central procura periodicamente na nuvem JFL se existe versão nova de firmware disponível. Quando houver versão disponível, aparecerá nos aplicativos a tela para atualizar o firmware da central. Será enviada uma notificação para o usuário avisando que há versão nova disponível.

A atualização remota não funciona por 4G, apenas por Ethernet ou Wi-Fi.

#### <span id="page-25-1"></span>13.1.1 ATUALIZAÇÃO DO FIRMWARE PELO ACTIVE MOBILE

Ao conectar na central aparecerá, na tela principal, a opção de atualizar o firmware da central.

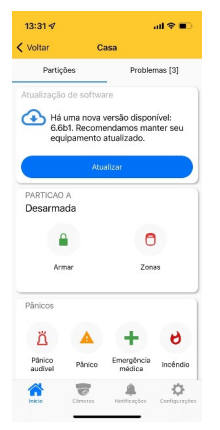

#### <span id="page-25-0"></span>13.1.2 ATUALIZAÇÃO DO FIRMWARE PELO PROGRAMADOR JFL MOB

Ao conectar na central pelo programador, localmente via Bluetooth ou remotamente via nuvem, aparecerá uma opção de atualizar o firmware.

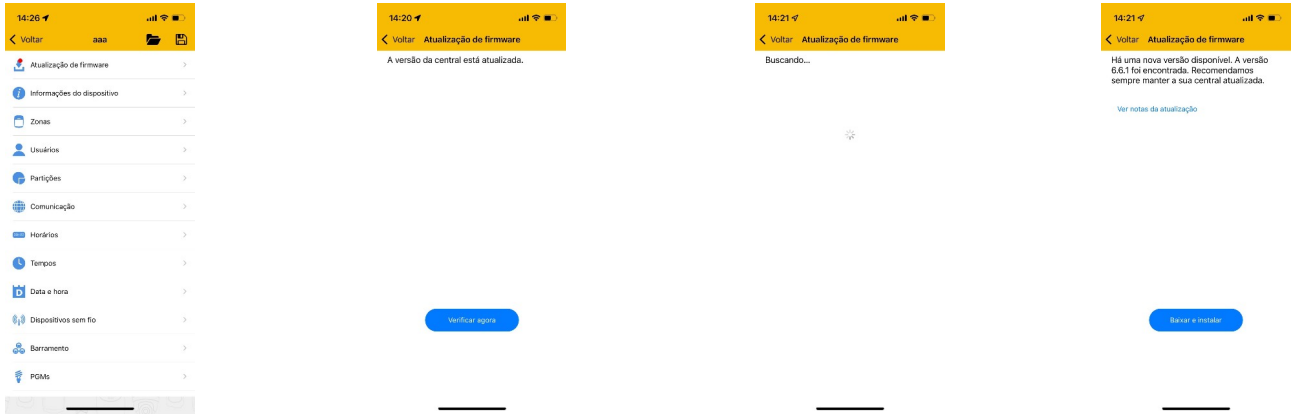

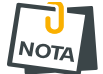

- Ao atualizar o equipamento, a central fica em torno de 5 minutos offline do aplicativo.
- É possível bloquear a atualização do equipamento pela programação do sistema.

#### <span id="page-26-0"></span>13.2.ATUALIZAÇÃO DO FIRMWARE POR CABO PROGRAMADOR

Para atualizar o Firmware da central em campo é necessário possuir um computador com o software bootloader instalado e o cabo programador JFL. Para fazer a atualização siga os passos abaixo.

- 1. Desligar a energia elétrica e a bateria da central.
- 2. Conectar o cabo programador JFL no borne SERIAL da central de alarme.

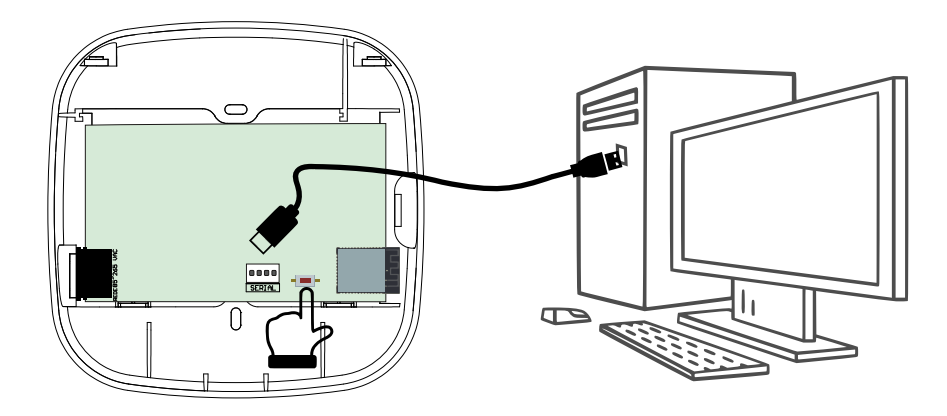

- 3. Pressionar e segurar a chave BOOT na central.
- 4. Ligar a energia elétrica na central. O led REDE acende.
- 5. Baixar o software Bootloader versão 2.0 ou superior e o driver do cabo programador no site www.jfl.com.br e instalar no computador.

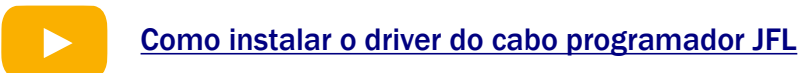

6. Abrir o software bootloader.

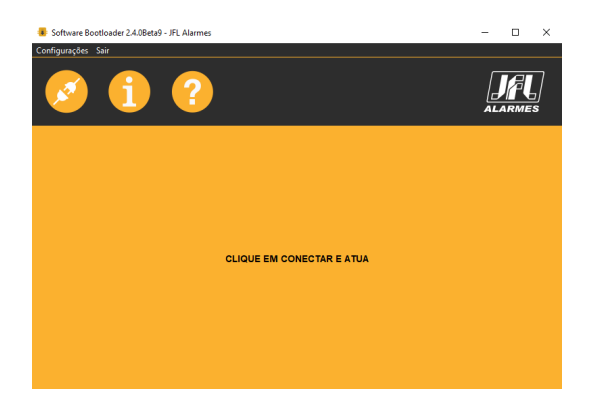

7. Escolher a porta serial referente ao cabo programador.

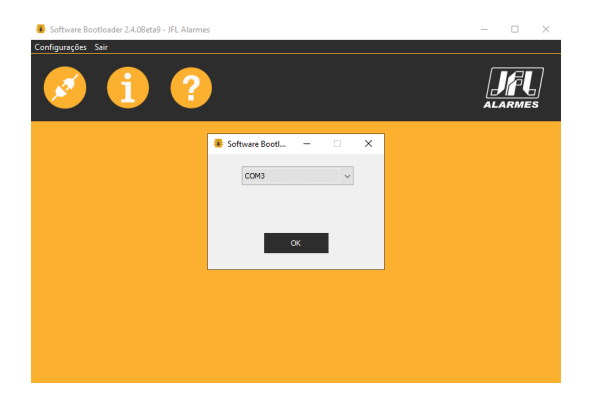

8. Abrir o arquivo .jfl com o novo firmware.

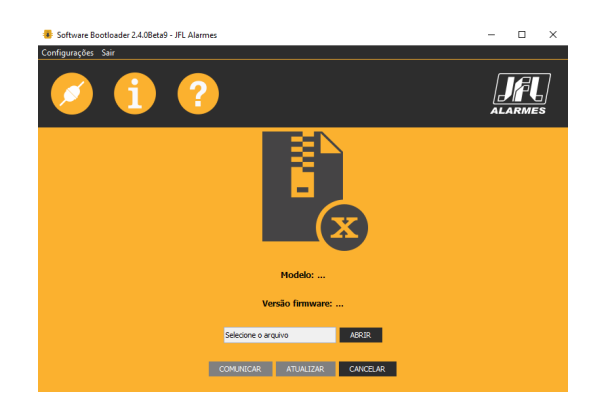

9. Clicar em atualizar e aguardar a atualização.

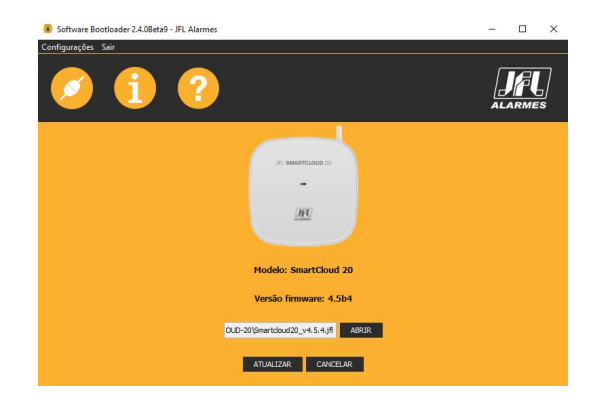

- 10.Retirar o cabo programador da central.
- 11.Retirar a alimentação da rede elétrica.
- 12.Aguardar alguns segundos e ligar a rede elétrica.
- 13.Pronto. A central está atualizada com o novo firmware.

# 14. PRECAUÇÕES

- <span id="page-27-0"></span>• Não tente ajustar ou modificar o aparelho.
- O proprietário do aparelho deve testar os sensores pelo menos uma vez por semana para ter certeza que estão em boas condições para que funcionem bem quando forem violados.
- A manutenção só poderá ser feita por pessoas qualificadas pela JFL Alarmes.
- Mantenha sempre a central atualizada.

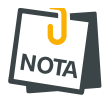

POR SE TRATAR DE EQUIPAMENTO DE SEGURANÇA E DE AJUSTES SENSÍVEIS, DEVE SER INSTALADO POR PESSOAS TÉCNICAS ESPECIALIZADAS E EXPERIENTES.

# <span id="page-28-3"></span>15. REGULAMENTAÇÃO E INFORMAÇÕES LEGAIS

# <span id="page-28-2"></span>15.1. DIREITOS AUTORAIS

Este manual está protegido pelas leis internacionais dos direitos autorais. Parte alguma deste manual pode ser reproduzida, distribuída, traduzida ou transmitida de qualquer forma e em qualquer meio, seja eletrônico ou mecânico, incluindo fotocopiadora, gravação ou armazenamento em qualquer sistema de informação ou recuperação sem autorização da JFL.

# <span id="page-28-1"></span>15.2.CERTIFICAÇÃO ANATEL

Para mais informações, consulte o site da Anatel – [www.gov.br/anatel/pt-br/](http://www.gov.br/anatel/pt-br/)

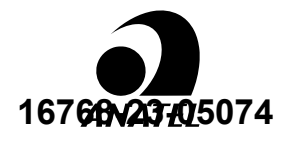

#### Res. 680

"Este equipamento não tem direito à proteção contra interferência prejudicial e não pode causar interferência em sistemas devidamente autorizados".

## <span id="page-28-0"></span>15.3.POLÍTICA DE ATUALIZAÇÃO DE SOFTWARE

A JFL preocupada com a segurança dos equipamentos, visando minimizar ou corrigir vulnerabilidades, realiza melhorias periódicas nos softwares/firmwares dos equipamentos. Isto ajuda a manter os equipamentos protegidos contra softwares maliciosos, ataques de hackers, roubo de informações confidenciais e eventuais falhas exploradas por pessoas malintencionadas. A JFL utiliza nuvem com tecnologia de segurança e criptografia de ponta a ponta (TLS 1.2 com certificado digital assinado por uma autoridade de certificação) mesmos usados por bancos, para garantir que não haja interceptação de informações pela rede de computadores.

A JFL pratica as seguintes políticas nas centrais e aplicativos:

- Sempre atualizamos os aplicativos nas lojas das plataformas móveis a fim de mitigar problemas de segurança.
- Informações pessoais e informações sensíveis nos aplicativos são armazenadas de forma criptografadas como sugere a LGPD (lei geral de proteção de dados).
- A JFL disponibiliza atualizações do produto por no mínimo dois anos após o lançamento ou enquanto este produto estiver sendo distribuído ao mercado.
- A JFL disponibiliza um serviço de atendimento ao consumidor (SAC) para esclarecimentos de qualquer dúvida sobre os equipamentos.
- O histórico de atualizações da central de alarme incluindo as vulnerabilidades identificadas, medidas de mitigação e correções de segurança podem ser acessados [aqui](https://jflalarmes.com.br/wp-content/uploads/dlm_uploads/2022/04/changeLOGSmartCloud32.pdf).
- Se você acreditar que encontrou uma vulnerabilidade de segurança ou privacidade em um produto da JFL, entre em contato com o SAC.
- Para garantir a proteção dos clientes, a JFL não divulga, não discute nem confirma problemas de segurança até que uma investigação seja conduzida e as correções estejam disponíveis.
- É dever do usuário manter sempre a central de alarme, o aplicativo e os módulos de comunicação com os seus respectivos softwares/firmwares atualizados. Para isso, a JFL recomenda que contrate uma empresa ou um profissional de segurança autorizado para que possa dar manutenção preventiva no sistema e analisar eventuais melhorias no sistema a fim de aumentar a proteção do usuário.
- Em casos especiais que há uma falha de segurança grave que pode ser explorada por pessoas indevidas ou que faça o equipamento perder a comunicação com os servidores na nuvem, a JFL pode atualizar a versão do equipamento sem o consentimento do usuário.

# <span id="page-29-1"></span>15.4.LGPD – LEI GERAL DE PROTEÇÃO DE DADOS

Este equipamento possui dados sensíveis gravados em sua memória como nome das zonas, nomes de usuários, senhas e outras configurações. Estes dados são protegidos por senha contra pessoas não autorizadas. A JFL não possui acesso, não coleta, não utiliza e não faz nenhum tratamento destes dados.

# 15.5.MARCAS REGISTRADAS E CÓDIGO ABERTO

- <span id="page-29-0"></span>• Bluetooth® é uma marca mundialmente registrada da Bluetooth SIG, Inc.
- Wi-Fi®, o logo Wi-Fi são marcas registradas da Wi-Fi Alliance.
- Apple, iPhone, iPad, Siri, Apple Watch e App Store são marcas registradas da Apple Inc registradas nos EUA e em outros países e regiões. iOS é uma marca comercial registrada da Cisco nos EUA e em outros países e é utilizada sob licença.
- O nome "Android", o logotipo do Android, a marca "Google Play" e outras marcas registradas do Google são propriedades da Google LLC e não fazem parte dos recursos disponíveis no Android Open Source Project.
- Todas as outras marcas registradas e direitos autorais são de propriedade de seus respectivos proprietários.
- As licenças de código abertos usadas nos aplicativos e no firwmare dos equipamentos podem ser encontradas no site da JFL.

# <span id="page-30-4"></span>16. ESPECIFICAÇÕES TÉCNICAS

# 16.1.CARACTERÍSTICAS GERAIS

- <span id="page-30-3"></span>• Tensão de alimentação: 100 V c.a. a 240 V c.a. 50/60 Hz.
- Consumo médio da central na rede elétrica: menor que 1 W.
- Temperatura de operação: 0 a 50 ºC com umidade de até 90 %.
- Dimensões: 150 x 150 x 55 mm.
- Peso com bateria: 0,45 kg.
- Buffer de eventos para notificação: 64 últimos eventos com data e hora armazenada. Não perde esses eventos na falta de energia elétrica.
- Carga máxima na saída de sirene: 200 mA o suficiente para tocar uma sirene piezo JFL. Esta saída desliga automaticamente em 250 mA. Os picos de corrente também fazem a saída desligar para proteger a integridade do equipamento.

# 16.2.BATERIA

- <span id="page-30-2"></span>• Bateria: 3,7 V c.c. 5200 mAh.
- Tensão do carregador de bateria: 4,2 V c.c. com corrente máxima de 500 mA.
- Tempo de carga completa na bateria: máximo 15 horas. Garante 60% da carga em no máximo uma hora.
- Recarga automática da bateria: Sim. Quando a bateria atingir 92,5% da capacidade o carregador religa automaticamente.
- Duração da bateria: Mínimo 10 horas com carga máxima;
- Duração média da bateria: 18 horas em condições normais de uso.

## 16.3.INTERFACE DE REDE CABEADA DA CENTRAL

- <span id="page-30-1"></span>• Interface de rede: RJ45 10/100 BaseT com autodetecção.
- Endereçamento IP: IPv4 fixo com DHCP.
- Protocolos de rede: TCP/IP, DHCP, NTP e MQTT.
- Camada de segurança: TLS 1.2.
- Data e hora automática: Via protocolo NTP.
- Consumo médio de banda de internet da central: 4kbps.

## 16.4.INTERFACE WI-FI DA CENTRAL

- <span id="page-30-0"></span>• Interface de rede sem fio: 802.11 b/g/n (802.11n até 150 Mbps).
- Frequência da rede sem fio: 2,4GHz a 2,5GHz.
- Endereçamento IP: IPv4 fixo com DHCP.
- Protocolos de rede: TCP/IP, DHCP, NTP e MQTT.
- Camada de segurança: TLS 1.2.
- Data e hora automática: Via protocolo NTP.
- Consumo médio de banda de internet da central: 4kbps.

# 16.5.INTERFACE BLUETOOTH DA CENTRAL

- <span id="page-31-1"></span>• Interface Bluetooth: Bluetooth 4.2 modo BLE.
- Frequência da rede Bluetooth: 2,4GHz a 2,5GHz.
- Classe de potência: Classe 1 e 2 (até 10 metros).

#### 16.6.INTERFACE CELULAR MGP-04 4G V2

- <span id="page-31-0"></span>• Rede de dados: GSM (GPRS Class 12) e LTE Cat 1.
- SIM card: 1 SIM cards.
- Pacote mínimo do chip de dados: 10 MB se for usar nuvem.
- Camada de segurança: TLS 1.2.
- Frequências / Bandas: GSM: 850/900/1800/1900 MHz. LTE-FDD: B2, B3, B4, B5, B7, B8, B28 e B66.
- Antena: Antena externa com ganho de 2 dBi.
- Conector da antena: Conector SMA 50 Ohm.
- Alimentação e consumo: 12 Vc.c. e 50 mA fornecidos pela central de alarme.

#### **GARANTIA**

A JFL Equipamentos Eletrônicos Indústria e Comércio Ltda garante este aparelho por um período de 12 meses a partir da data de aquisição, contra defeitos de fabricação que impeçam o funcionamento dentro das características técnicas especificadas do produto. Durante o período de vigência da garantia, a JFL irá reparar (ou trocar, a critério próprio), qualquer componente que apresente defeito, excluindo a bateria que sofre desgaste naturalmente.

Excetuam-se da garantia os defeitos ocorridos por:

- Instalação fora do padrão técnico especificado neste manual;
- Uso inadequado;
- Violação do equipamento;
- Fenômenos atmosféricos e acidentais.

A visita de pessoa técnica a local diverso dependerá de autorização expressa do cliente, que arcará com as despesas decorrentes da viagem, ou o aparelho deverá ser devolvido a empresa vendedora para que seja reparado.

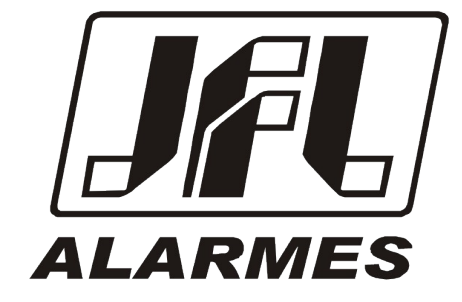

#### JFL EQUIPAMENTOS ELETRÔNICOS IND. COM. LTDA

Rua João Mota, 471 – Jardim das Palmeiras CEP 37.540-000 – Santa Rita do Sapucaí / MG Fone: (35) 3473-3550 / Fax: (35) 3473-3571 [www.jfl.com.br](http://www.jfl.com.br/) 

Revisão em 22/08/24